# Инструкция по подаче документов в НИУ МГСУ по общему конкурсу через Личный кабинет поступающего

Для начала использования Личным кабинетом поступающего требуется регистрация по адресу:

<https://tutor.mgsu.ru/Admission/Account/Login?ReturnUrl=%2FAdmission%2F>

Для прохождения регистрации требуется ввести адрес электронной почты, придумать пароль, соответствующий требованиям, ознакомиться и дать согласие на обработку персональных данных, поставив соответствующую галочку и нажать на кнопку **"Зарегистрироваться"**.

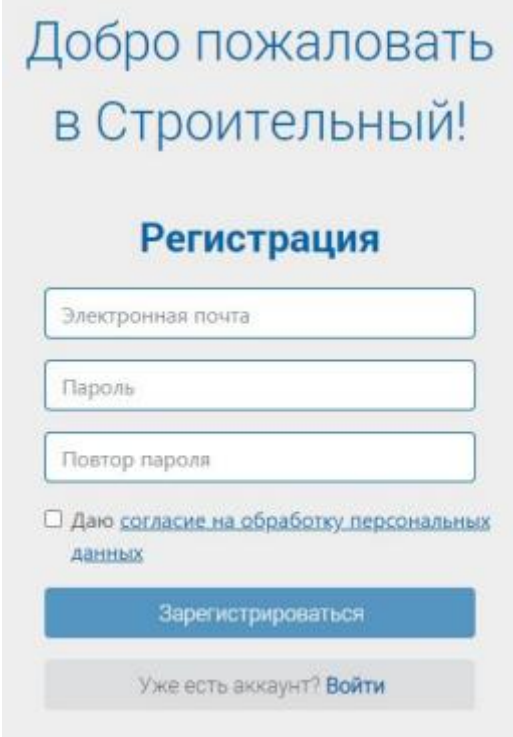

Рис. 1. Форма регистрации

**Внимание!** Обратите внимание на правильность при указании адреса электронной почты: в дальнейшем он будет использован для оперативной связи, а также будут отправляться сообщения от приемной комиссии.

### **Требования к паролю:**

Пароль должен быть не менее 6 символов, содержать хотя бы одну цифру ('0'-'9') и по крайней мере по одному символу в верхнем и нижнем регистре ('A'  $-$ 'z').

Для авторизации вам необходимо подтвердить адрес электронной почты. Для этого на него было отправлено письмо со специальной ссылкой, по которой следует перейти.

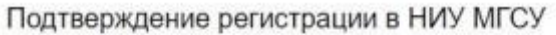

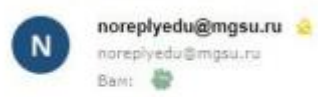

Подтвердите регистрацию поступающего в НИУ МГСУ, перейдя по ссылке

Рис. 2. Подтверждение регистрации

После перехода по ссылке Вы попадаете в Личный кабинет поступающего, состоящий из следующих разделов:

- Мой профиль
- Мои документы
- Задать вопрос
- Инструкция
- Смена пароля

Для начала работы в разделе **"Мои документы"** необходимо прикрепить **"Согласие на обработку и публикацию персональных данных".**

**Внимание!** Документы представляются (направляются) в форме их электронных образов (документов на бумажном носителе, преобразованных в электронную форму путем сканирования или фотографирования с обеспечением машиночитаемого распознавания его реквизитов).

Принимаются файлы в форматах .pdf, .jpg, .jpeg, .png, .tiff, .docx (.doc). Максимальный объем файла 20 Мб.

#### **Обратите внимание!**

Для заполнения форм документов и заявлений рекомендуется сначала скачать форму в формате pdf, а для заполнения использовать бесплатное программное обеспечение Acrobat Reader (открыть скачанный файл с помощью установленной программы Acrobat Reader щелчком правой кнопки мыши "Открыть с помощью...").

После заполнения формы ее необходимо распечатать, подписать, отсканировать (сфотографировать с обеспечением машиночитаемого распознавания реквизитов) и загрузить в соответствующий раздел личного кабинета поступающего.

Все поля, отмеченные звездочкой, обязательны для заполнения.

Для прикрепления электронного образа документа необходимо нажать на кнопку **"Прикрепить"** соответствующего раздела.

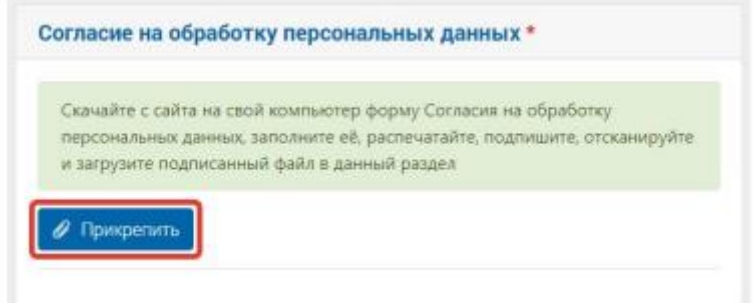

Рис. 3. Пример добавления электронного образа документа

Далее следует нажать на кнопку **"Выберите файл"**, выбрать заранее подготовленный файл или группу файлов документа для загрузки и нажать кнопку **"Отправить"**.

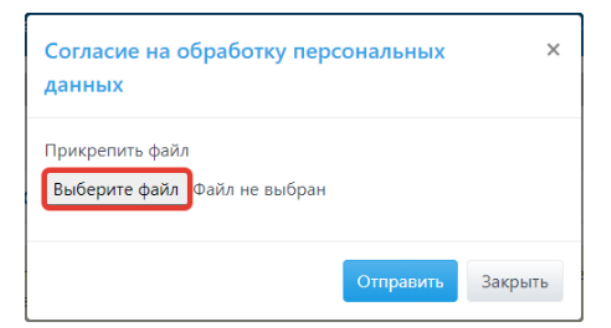

Рис. 4. Окно загрузки документа

Информация о загруженном файле показывается в соответствующем разделе с указанием даты и времени загрузки данного документа.

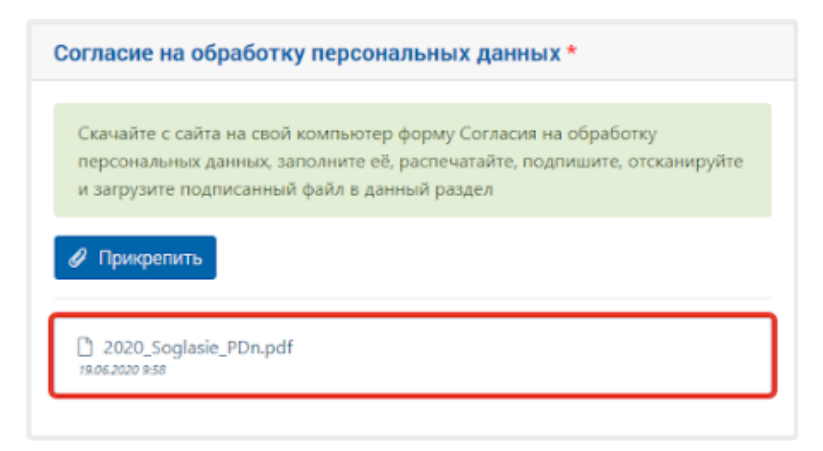

Рис. 5. Информация о загруженном файле

Некоторые типы документов предполагают возможность удаления неверно прикрепленного файла. Для этого необходимо нажать на крестик в правой части информации о прикрепленном файле и подтвердить свое действие.

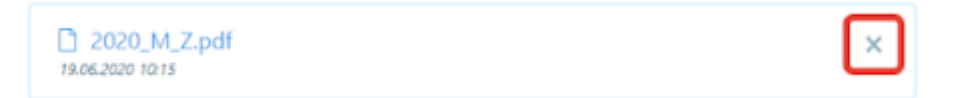

Рис. 6. Удаление загруженного файла

Если возможность удаления не предусмотрена, то для повторной загрузки файла следует снова прикрепить правильно заполненный и подготовленный документ. **При этом актуальным считается документ, прикрепленный последним.**

Для обратного скачивания документа следует нажать на его название и сохранить документ.

Далее необходимо заполнить блоки анкеты в разделе **"Мой профиль"**:

- Общие
- Документы
- Образование
- Адреса

Также в данных подразделах необходимо прикрепить электронные образы требуемых документов:

Документ удостоверяющий личность

 Документ о предыдущем образовании (включая приложение с оценками)

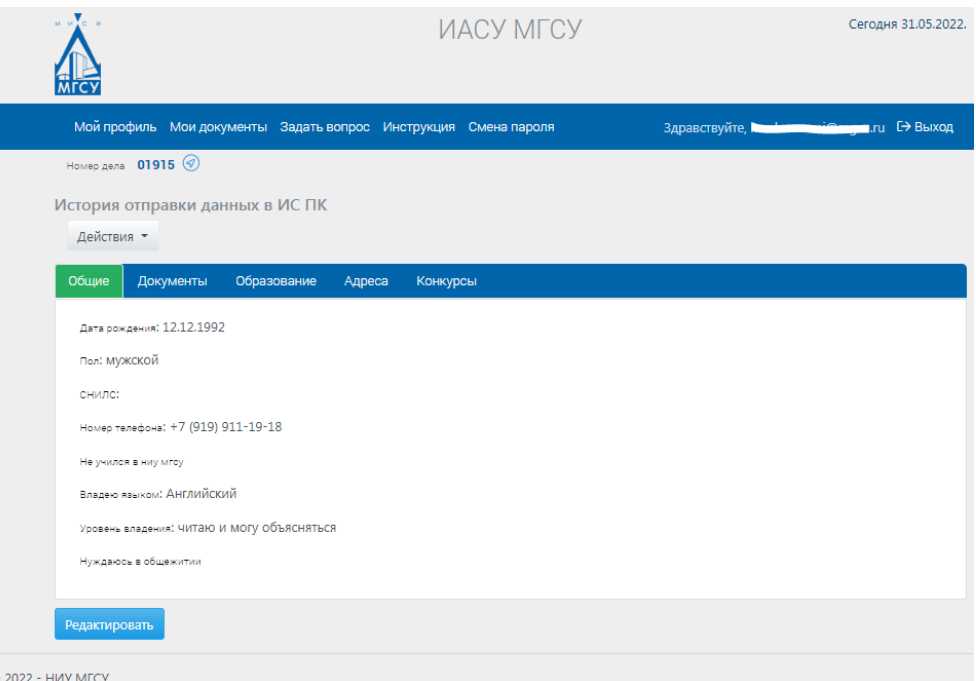

Рис. 7. Раздел "Мой профиль"

После заполнения блоков требуется нажать на кнопку **"Действия"** и выбрать пункт **"Отправить данные в ИС Приемной комиссии"**.

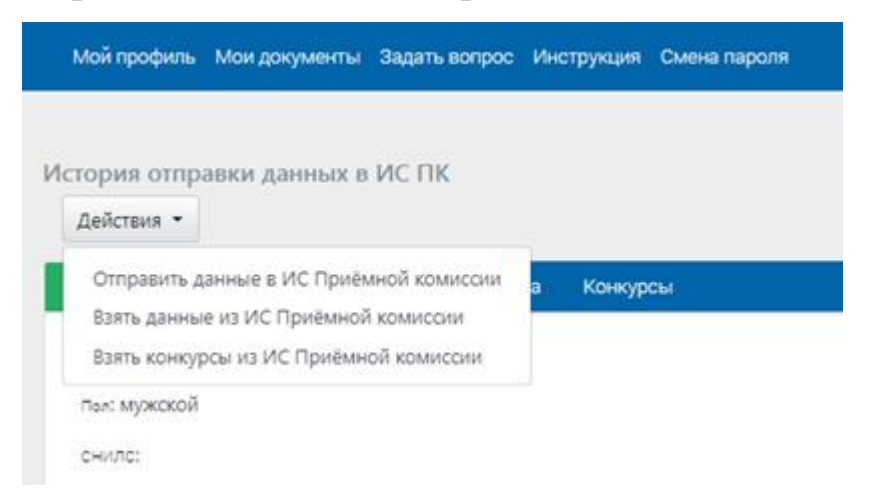

Рис. 8. Функционал кнопки "Действия"

После формирования записи сотрудником Приемной комиссии НИУ МГСУ делу присваивается номер, который поступающий может увидеть в разделе **"Мой профиль"**.

Пожалуйста, запомните выданный Вам номер личного дела – в дальнейшем он понадобится для отслеживания текущего состояния в рейтинговых списках в Навигаторе поступающего и при любом обращении в Приемную комиссию НИУ МГСУ.

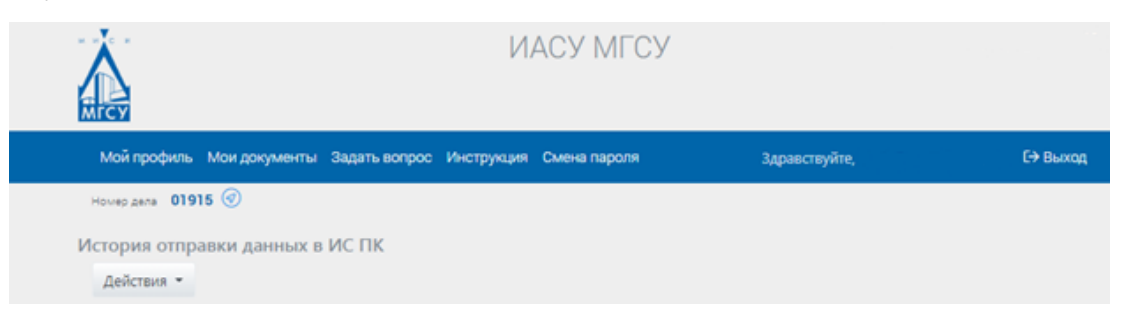

Рис. 9. Номер личного дела поступающего

После присвоения поступающему личного номера становится доступен для заполнения блок **"Конкурсы"** раздела **"Мой профиль"**.

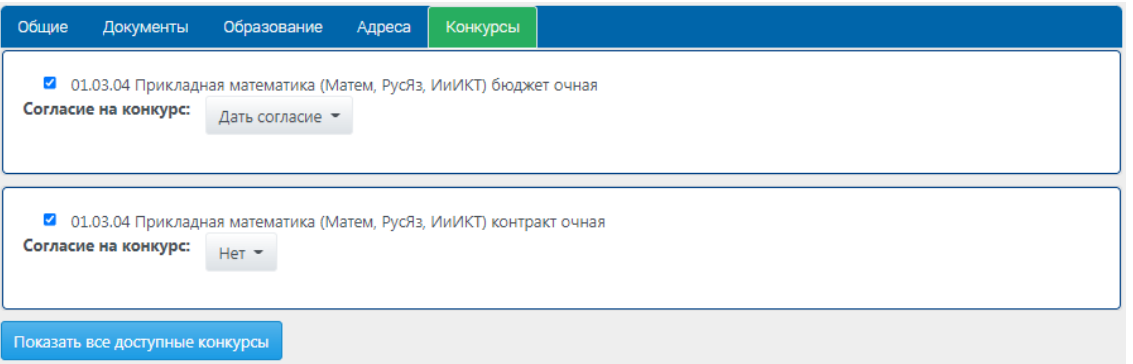

Рис. 10. Работа с данными в блоке

В соответствии с Правила приема на обучение по образовательным программам высшего образования в 2022-2023 учебном году:

 Предельное количество специальностей и (или) направлений подготовки, по которым поступающий может участвовать в конкурсе в НИУ МГСУ **по программам бакалавриата и программам специалитета составляет 4**.

 Предельное количество направлений подготовки, по которым поступающий может участвовать в конкурсе в НИУ МГСУ **по программам магистратуры не определено**.

Для специальностей и (или) направлений подготовки, включающим в себя множество образовательных программ **(08.03.01 Строительство и 08.05.01 Строительство уникальных зданий и сооружений)**, необходимо расставить образовательные программы в порядке приоритетности. Сделать это возможно при нажатии кнопкой мыши на наименовании основного конкурса с помощью «перетаскивая» их мышкой.

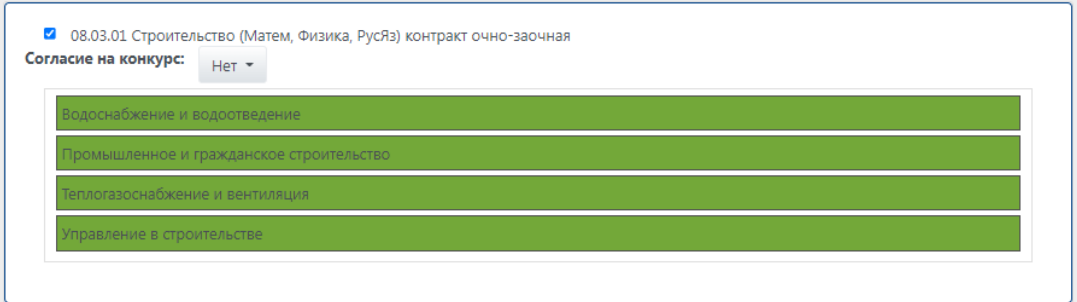

Рис. 11. Работа с образовательными программами конкурсов

После блока **"Конкурсы"** требуется снова нажать на кнопку **"Действия"** и выбрать пункт **"Отправить данные в ИС Приемной комиссии"**. Данную процедуру необходимо выполнять каждый раз, как вносятся изменения в блоки раздела **"Мой профиль"**.

Для подачи **заявления о согласии на зачисление** необходимо в разделе **"Конкурсы"** рядом с надписью **"Согласие на зачисление"** из выпадающего меню выбрать **«Дать согласие»** затем снова нажать на кнопку **"Действия"** и выбрать пункт **"Отправить данные в ИС Приемной комиссии" (рис. 12).**

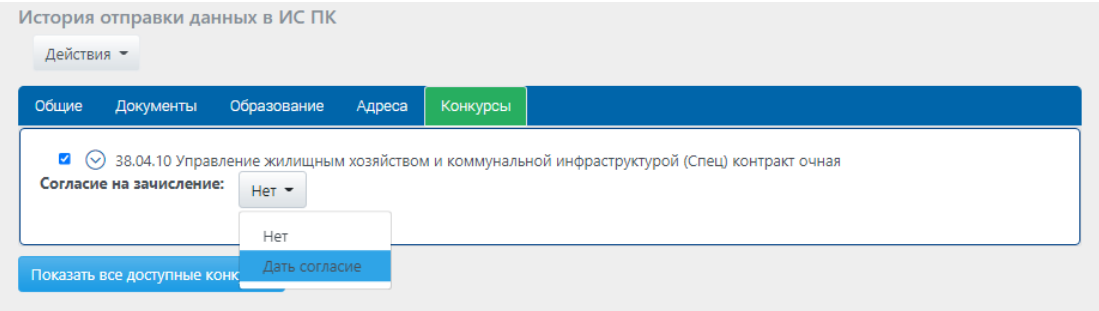

Рис. 12. Подача заявления о согласии на зачисление

**Для отзыва ранее поданного Согласия на зачисление** необходимо в разделе **"Конкурсы"** рядом с надписью **"Согласие на зачисление"** из выпадающего меню выбрать **«Отозвать согласие»** затем снова нажать на кнопку **"Действия"** и выбрать пункт **"Отправить данные в ИС Приемной комиссии" (рис. 13).**

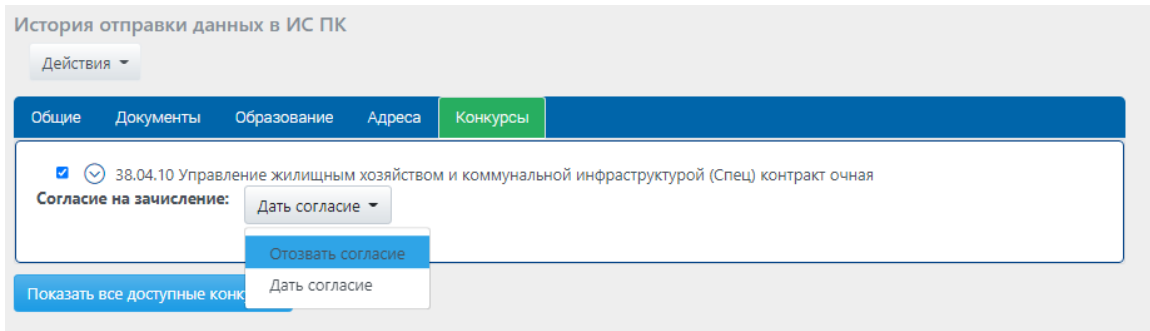

Рис. 13. Отзыв заявления о согласии на зачисление

## **ВНИМАНИЕ!!!**

## Поступающий может подать заявление о согласии на зачисление на бюджет не более 3 раз. **Будьте внимательны при отправке согласия!**

В разделе **"Мои документы"** необходимо прикрепить Вашу фотографию, соответствующую требованиям. Неформальные фотографии и селфи не принимаются.

Наличие цифрового фото обязательно для поступающих по результатам вступительных испытаний, а также для дальнейшего оформления документов обучающегося.

Рекомендуется:

- светлый (белый или светло-серый) фон без рисунков
- лицо должно занимать не менее 70% площади фото
- ширина  $\times$  высота: не менее 250  $\times$  350 пикселей
- разрешение не менее 300 точек на дюйм
- размер файла не более 3 Мб
- допустимые расширения файлов: .jpg, .jpeg и .png

В разделе **"Задать вопрос"** вы можете задать вопрос сотруднику приемной комиссии НИУ МГСУ. Для этого необходимо ввести суть вопроса в поле **"Введите сообщение"** и нажать на кнопку **"Отправить"**. История общения сохраняется в ЛКП в виде диалога.

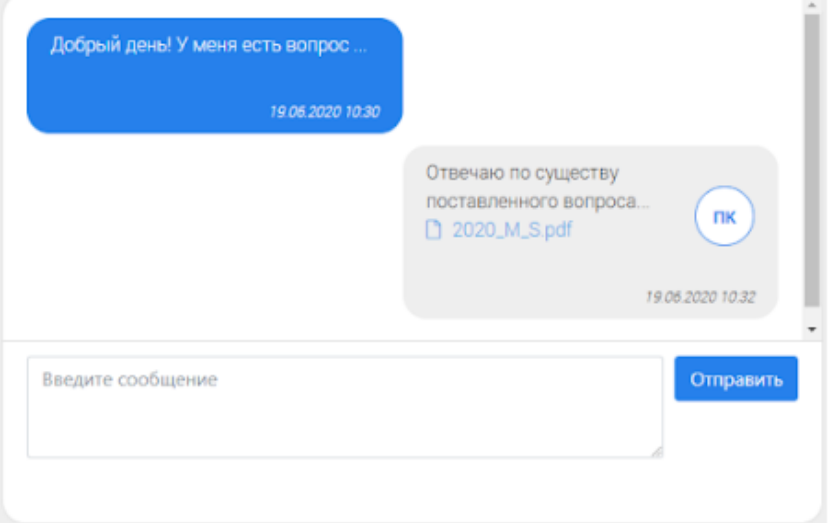

Рис. 14. Пример окна диалога

В разделе **"Смена пароля"** возможно изменить пароль, заполнив все поля формы и нажав на кнопку **"Сохранить"**.

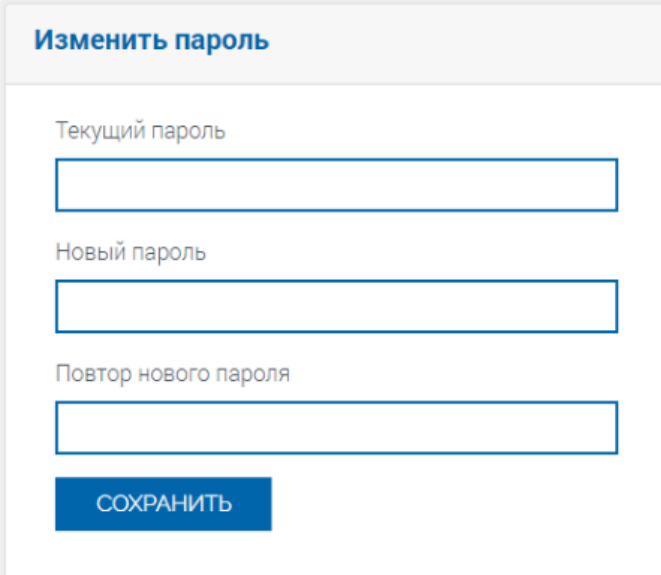

Рис. 15. Окно смены пароля

Для выхода из Личного кабинета поступающего необходимо нажать на кнопку **"Выход"** в главном меню.

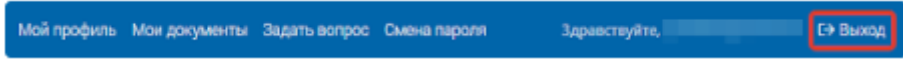

Рис. 16. Кнопка "Выход"